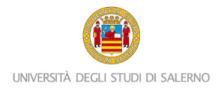

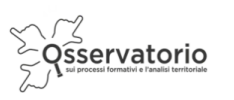

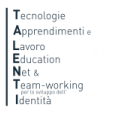

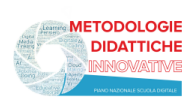

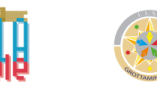

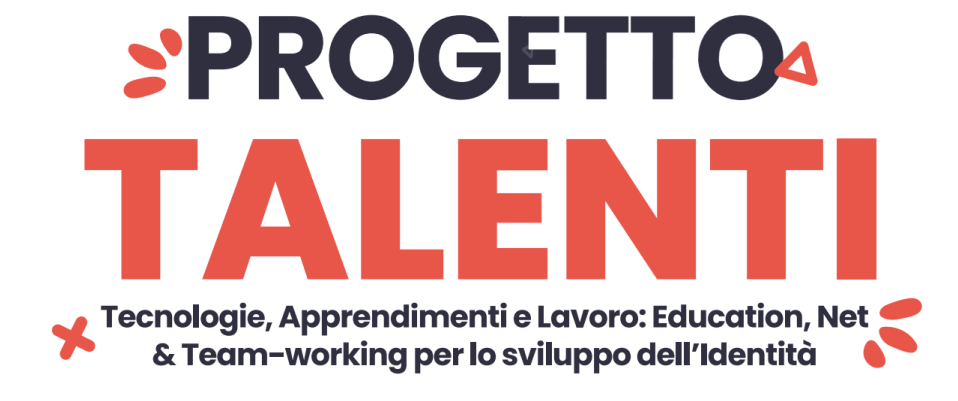

## **ISTRUZIONI TUTOR PER MONITORAGGIO**

Per accedere alla piattaforma e monitorare la partecipazione degli studenti ai percorsi PCTO progettati e realizzati all'interno del progetto T.A.L.E.N.T.I. è necessario collegarsi al seguente link:

<https://elearning.unisa.it/course/index.php?categoryid=538>

Nella pagina del progetto (Figura 1) clicca sulla categoria "AZIONI a cura dei DIPARTIMENTI dell'ATENEO"

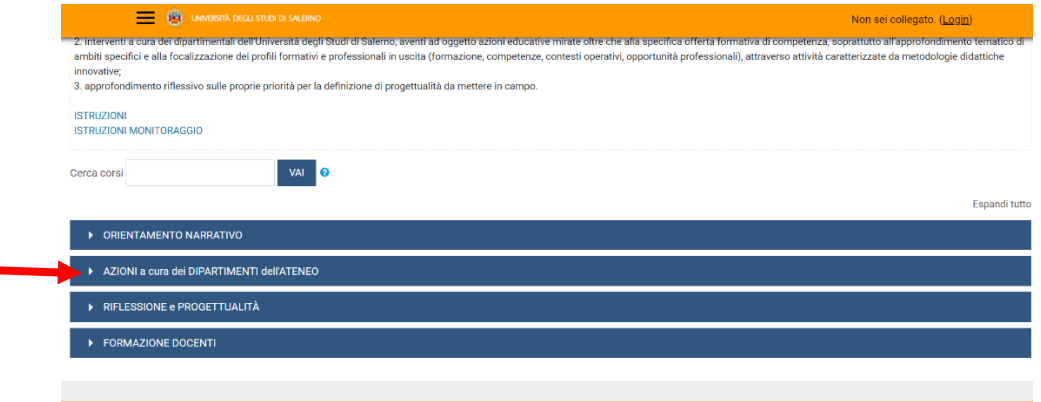

*Figura 1: pagina del progetto TALENTI nella piattaforma MOODLE\_UNISA*

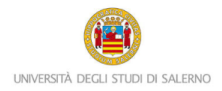

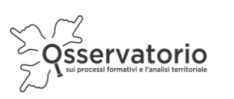

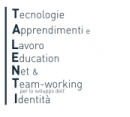

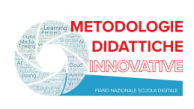

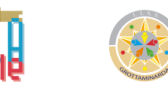

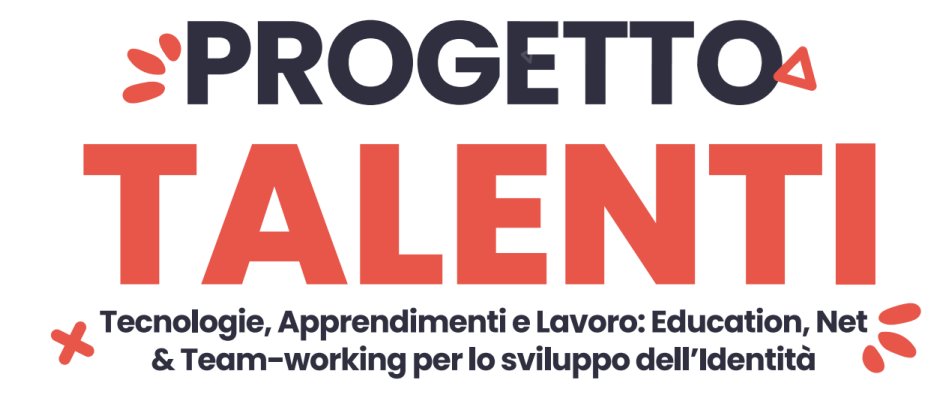

Dall'elenco dei Dipartimenti dell'Ateneo (Figura 2) clicca su "Studi Umanistici e Centro Bibliotecario di Ateneo"

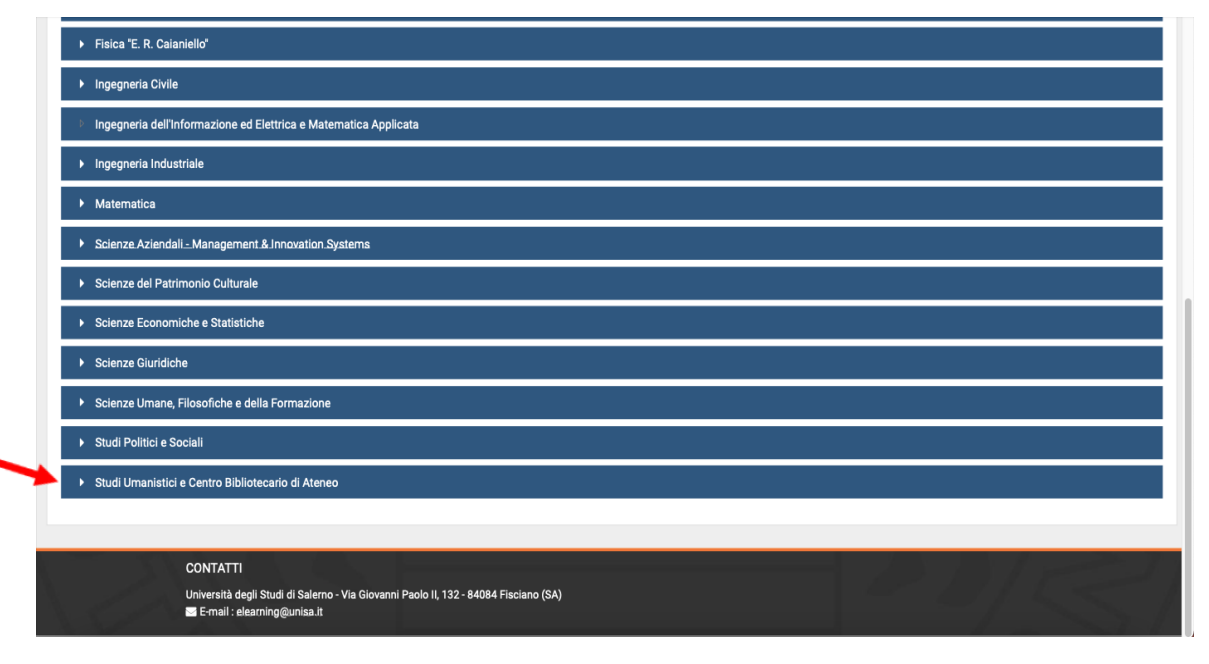

*Figura 2: pagina elenco DIPARTIMENTI nella piattaforma MOODLE\_UNISA*

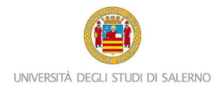

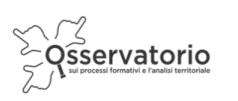

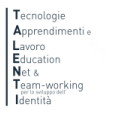

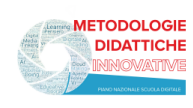

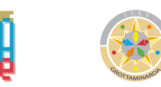

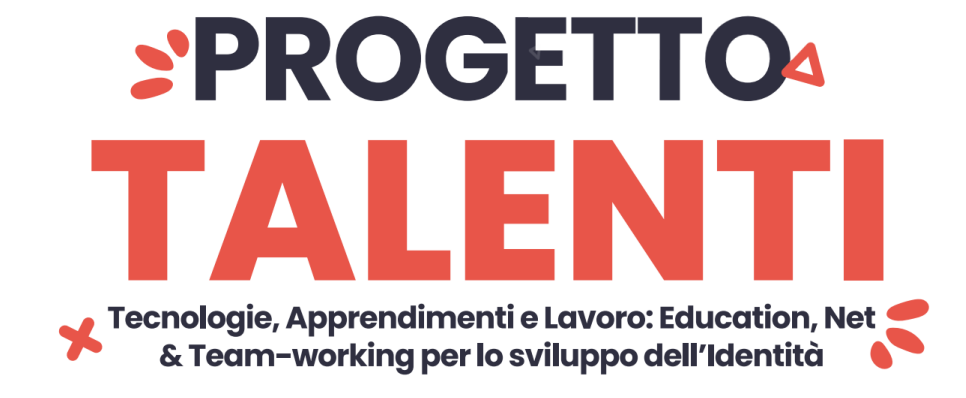

Poi clicca sulla denominazione del corso per accedere (Figura 3)

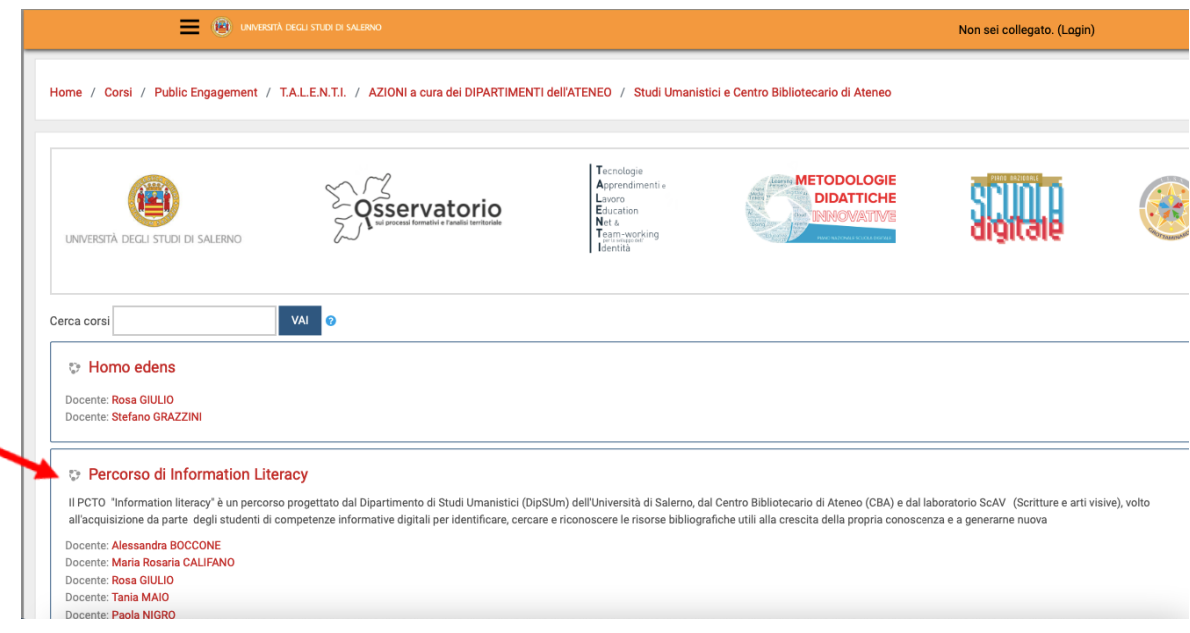

*Figura 3: accesso al PCTO*

A questo punto il sistema chiederà l'autenticazione. Scegli l'opzione "Altre autenticazioni"

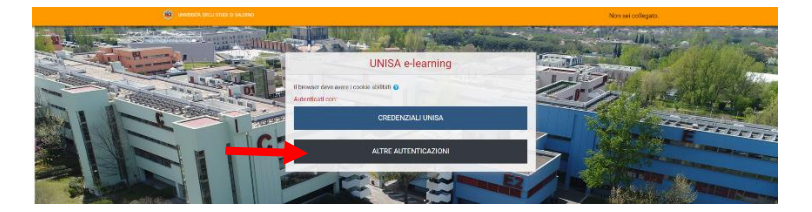

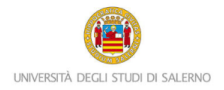

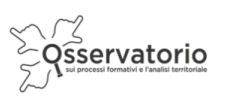

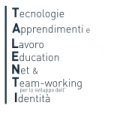

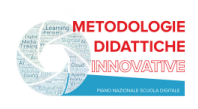

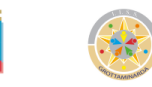

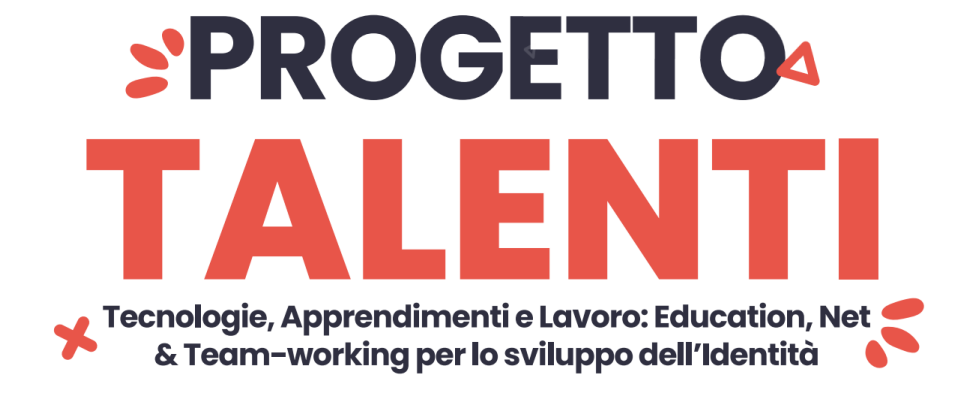

Inserisci lo username e la password (Figura 3) che ti sono stati inviati tramite posta elettronica

Attenzione! Se non avessi ricevuto la mail con la password temporanea, verifica che non sia o nella cartella spam o in una cartella di posta indesiderata.

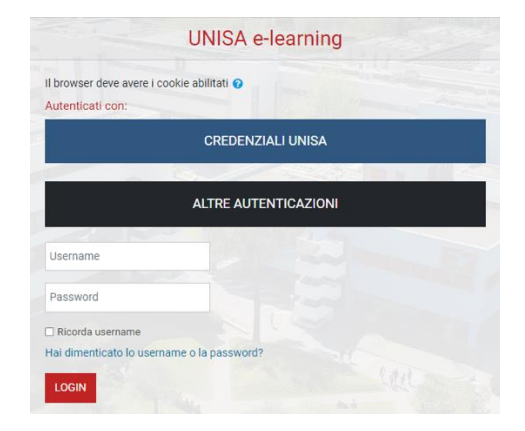

*Figura 4: maschera per l'inserimento dello username e della password temporanea*

Al primo accesso comparirà una maschera che ti inviterà a scegliere una nuova password. Quindi, è necessario inserire nel primo campo la password temporanea che ti è stata inviata precedentemente per posta elettronica, nel secondo campo la nuova password (memorizza questa password, dacché servirà per gli accessi successivi), mentre nel terzo campo scrivi ancora una volta la nuova password.

Una volta nel corso potrai notare nella colonna di destra il blocco Amministrazione.

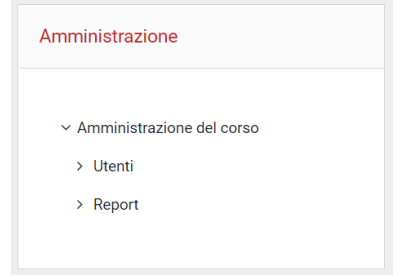

*Figura 5: blocco Amministrazione*

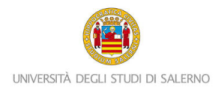

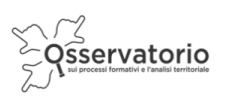

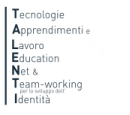

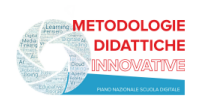

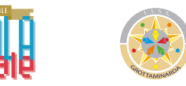

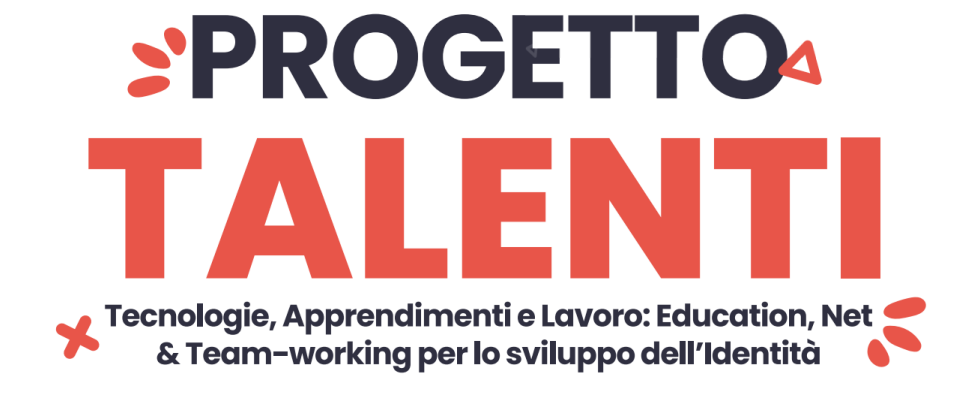

Cliccando su "Report" comparirà il menu a discesa (Figura 5); è necessario cliccare su "Completamento attività" per monitorare gli studenti.

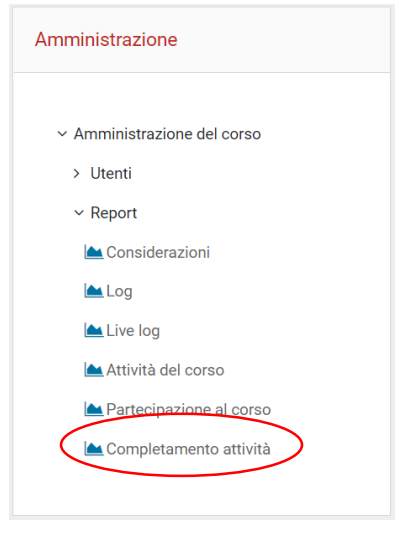

*Figura 6: Report Completamento attività*

Potrai notare una tabella in cui nella prima colonna troverai il nome e il cognome degli studenti, mentre nella seconda l'indirizzo di posta elettronica con cui sono stati registrati in piattaforma; i quadratini indicno invece le attività da svolgere previste dal corso.

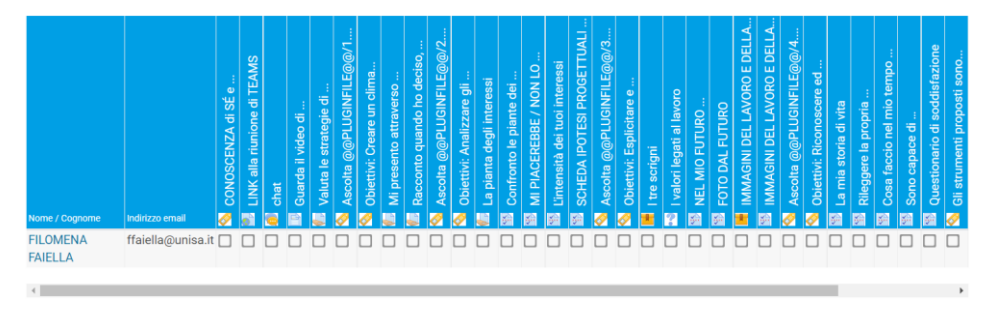

*Figura 7: completamento attività*

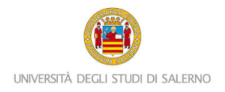

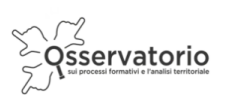

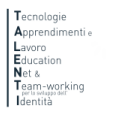

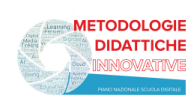

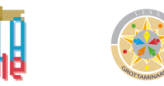

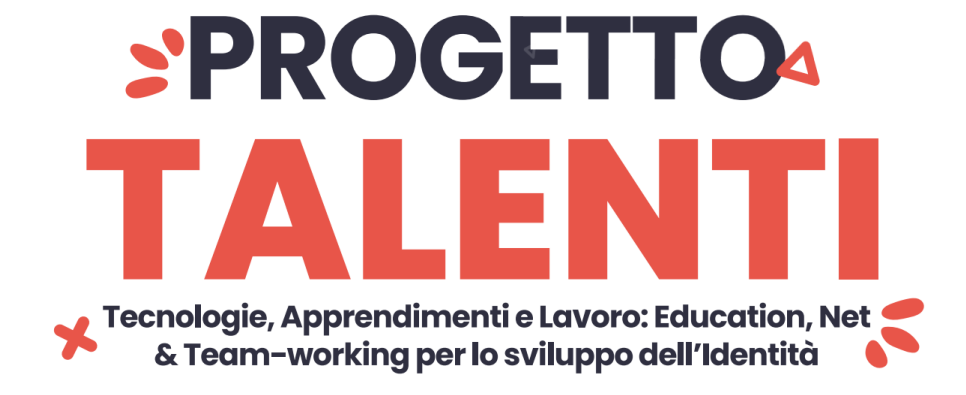

I quadratini presenteranno una spunta di colore azzurro se l'attività è stata completata.

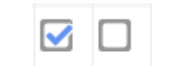

*Figura 8: la spunta azzurra*

È necessario che le attività vengano completate dagli studenti.